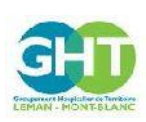

**Guide d'utilisation du serveur de résultats d'examens biologiques MyKali**

Ref : GCSH4-INS003 V02 Version : 02 Applicable le : 03-11-2020

<u> Harry Harry Harry Harry Harry Harry Harry Harry Harry Harry Harry Harry Harry Harry Harry Harry Harry Harry H</u>

# **1. Objet et domaine d'application**

Cette instruction décrit les modalités d'utilisation du serveur de résultat MyKali. Elle est applicable à l'ensemble des professionnels ayant demandé l'accès au serveur de résultat MyKali.

## **2. Responsabilités**

Le référent informatique du laboratoire et la DSI sont responsables du serveur de résultats MyKali.

# **3. Déroulement de l'activité**

### **3.1. Connexion au serveur de résultat MyKali**

### **a. Vous vous connectez depuis un site extérieur à nos établissements :**

Cliquez sur la barre d'adresse de votre navigateur et sélectionnez l'adresse internet suivante : **https://labo.ght-leman-mont-blanc.fr**

### **b. Vous êtes professionnel de santé d'un de nos établissements de soins :**

Connectez-vous sur le serveur de résultat MyKali selon les modalités de votre établissement.

### **c. A l'ouverture du serveur de résultat MyKali, une fenêtre d'identification s'ouvre**

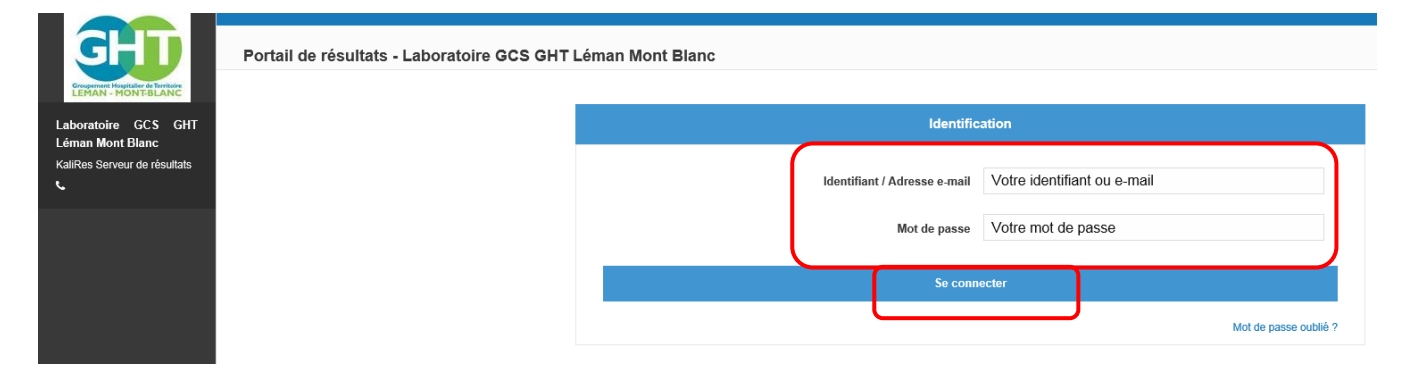

Vous pouvez vous connecter au serveur de résultat MyKali avec les identifiants et mots de passe qui vous ont été transmis par le laboratoire. Cliquer sur « Se connecter ».

« Mot de passe oublié » permet de pouvoir réinitialiser son mot de passe de connexion.

Une fenêtre de recherche s'ouvre.

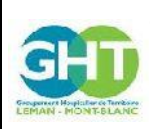

**Guide d'utilisation du serveur de résultats d'examens biologiques MyKali**

Ref : GCSH4-INS003 V02 Version : 02 Applicable le : 03-11-2020

<u> Harry Harry Harry Harry Harry Harry Harry Harry Harry Harry Harry Harry Harry Harry Harry Harry Harry Harry H</u>

### **3.2. Recherche de résultats d'examens : Liste des demandes**

Vous pouvez effectuer une recherche :

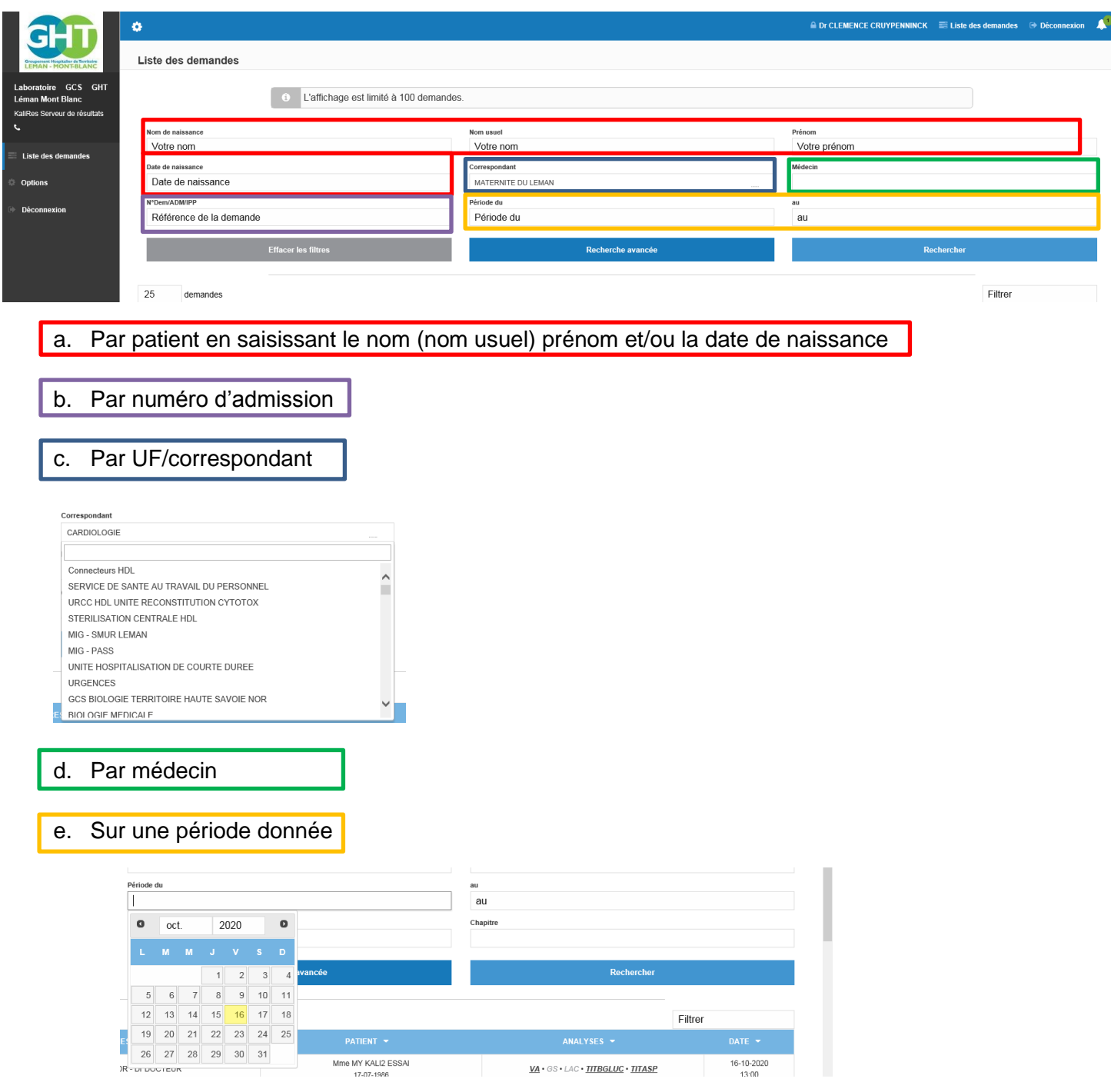

**Cliquer sur « Rechercher ».**

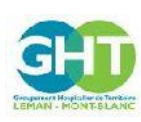

**Guide d'utilisation du serveur de résultats d'examens biologiques MyKali**

Ref : GCSH4-INS003 V02 Version : 02 Applicable le : 03-11-2020

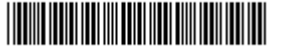

En cliquant sur « Recherche avancée », il est possible d'avoir d'autres modes de recherches :

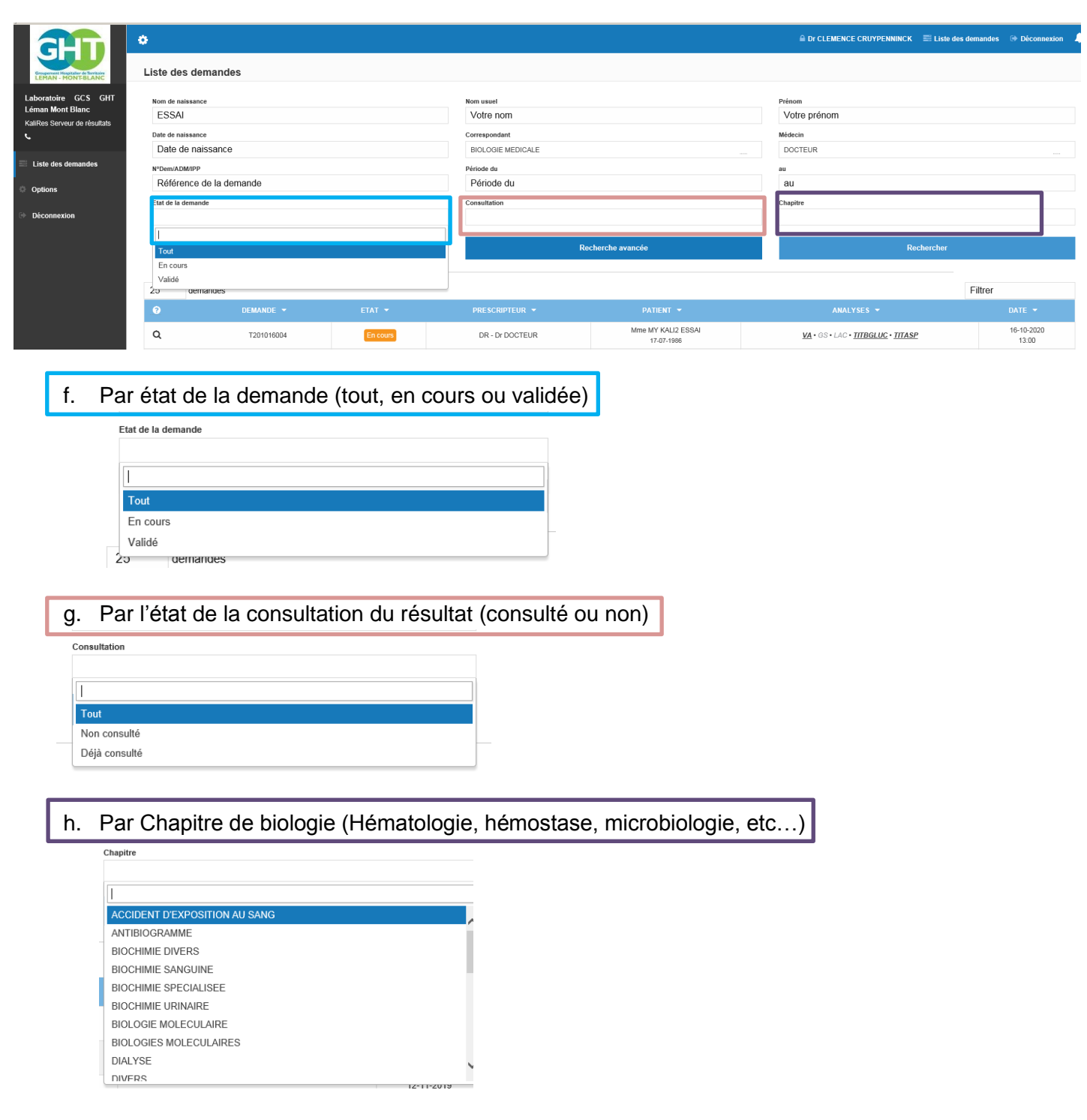

Attention à la période de recherche: **Cliquer sur « Rechercher ».**

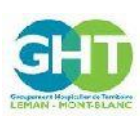

**Guide d'utilisation du serveur de résultats d'examens biologiques MyKali**

Ref : GCSH4-INS003 V02 Version : 02 Applicable le : 03-11-2020

<u> Harris Harris Harris Harris Harris Harris Harris Harris Harris Harris Harris Harris Harris Harris Harris Har</u>

Les médecins de ville ont accès aux résultats des patients dont ils ont été prescripteurs.

La liste des dossiers apparait en dessous:

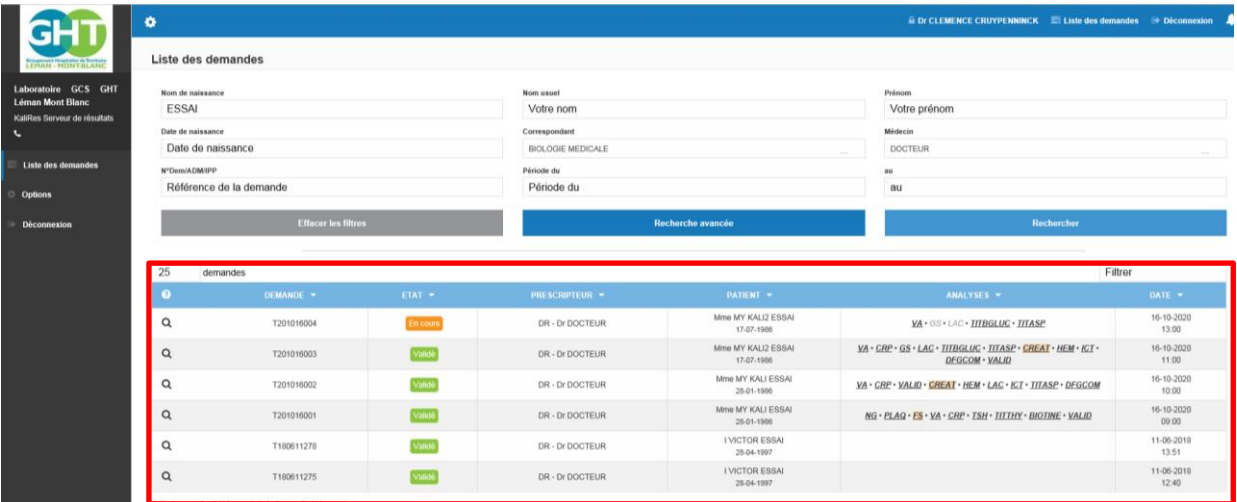

# **3.3. Nouvelle recherche de résultats d'examens**

Penser à effacer le filtre pour faire une nouvelle recherche.

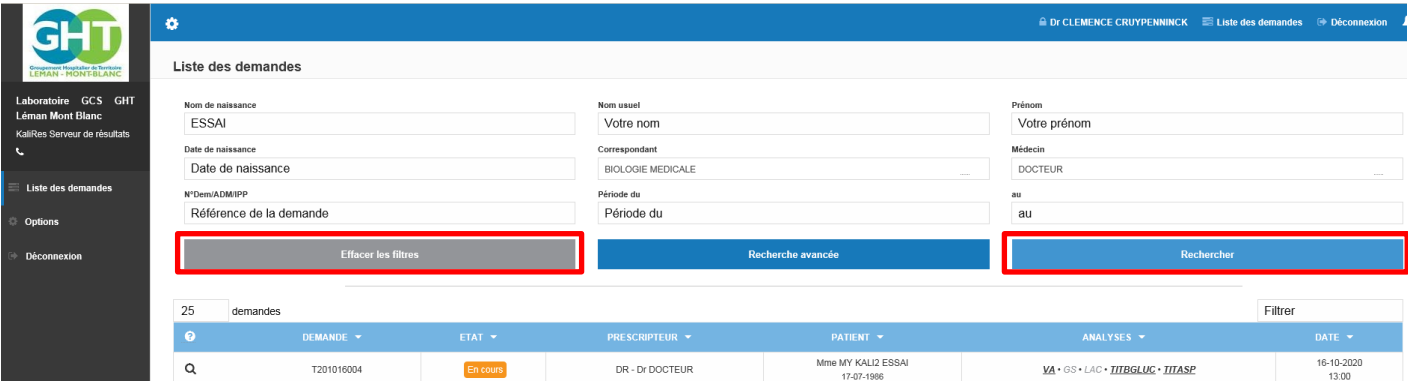

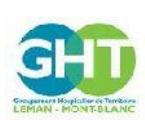

**Guide d'utilisation du serveur de résultats d'examens biologiques MyKali**

Ref : GCSH4-INS003 V02 Version : 02 Applicable le : 03-11-2020

<u> Harris Harris Harris Harris Harris Harris Harris Harris Harris Harris Harris Harris Harris Harris Harris Har</u>

## **3.4. Visualisation des résultats**

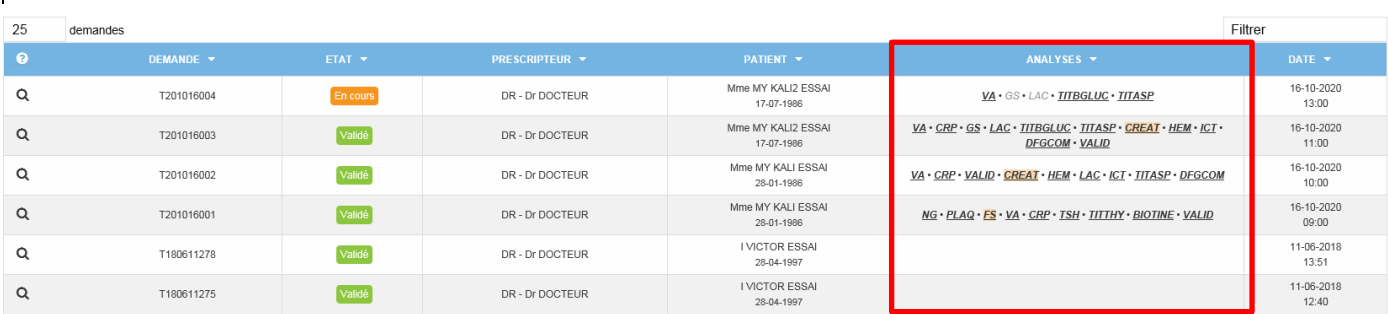

- Les examens dont les codes sont en « *GRIS CLAIR* » sont encore en cours
- Les examens dont les codes sont en « GRAS » sont de nouveaux résultats validés donc disponibles
- Les examens dont les codes sont « surlignés » sont hors norme.

### Résultats visibles :

- résultats des examens validés biologiquement
- résultats des examens faisant partie de la liste limitative d'examens réalisés en garde avant validation biologique.

Pour accéder aux résultats du patient :

Cliquer sur la loupe ou sur le numéro de dossier.

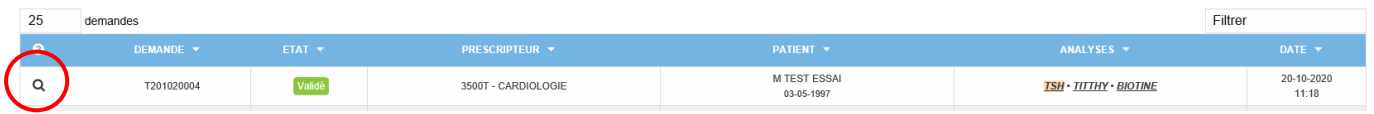

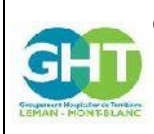

**Guide d'utilisation du serveur de résultats d'examens biologiques MyKali**

Ref : GCSH4-INS003 V02 Version : 02 Applicable le : 03-11-2020

<u> Harry Harry Harry Harry Harry Harry Harry Harry Harry Harry Harry Harry Harry Harry Harry Harry Harry Harry H</u>

## **3.5. Le dossier du patient dans MyKali**

Le dossier du patient s'affiche avec 3 onglets :

- Onglet « Résultats » sur lequel vous trouvez une colonne d'antériorités (jusqu'à 5 antériorités)

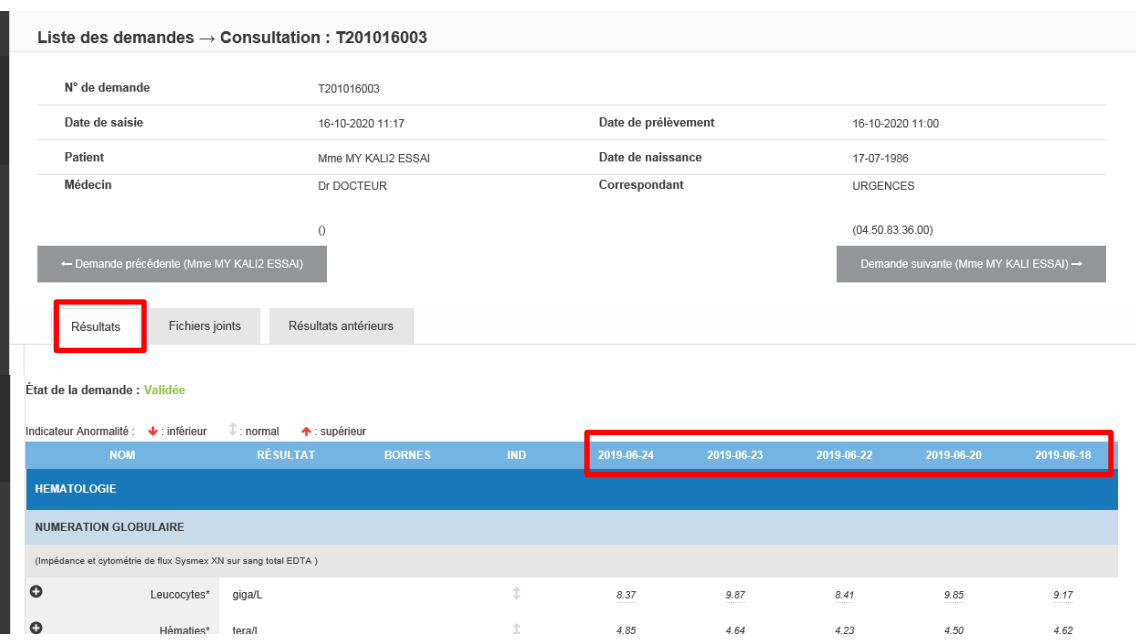

Onglet « Fichiers joints » qui vous permet d'afficher et d'imprimer le compte-rendu patient en cliquant sur « Télécharger le fichier ».

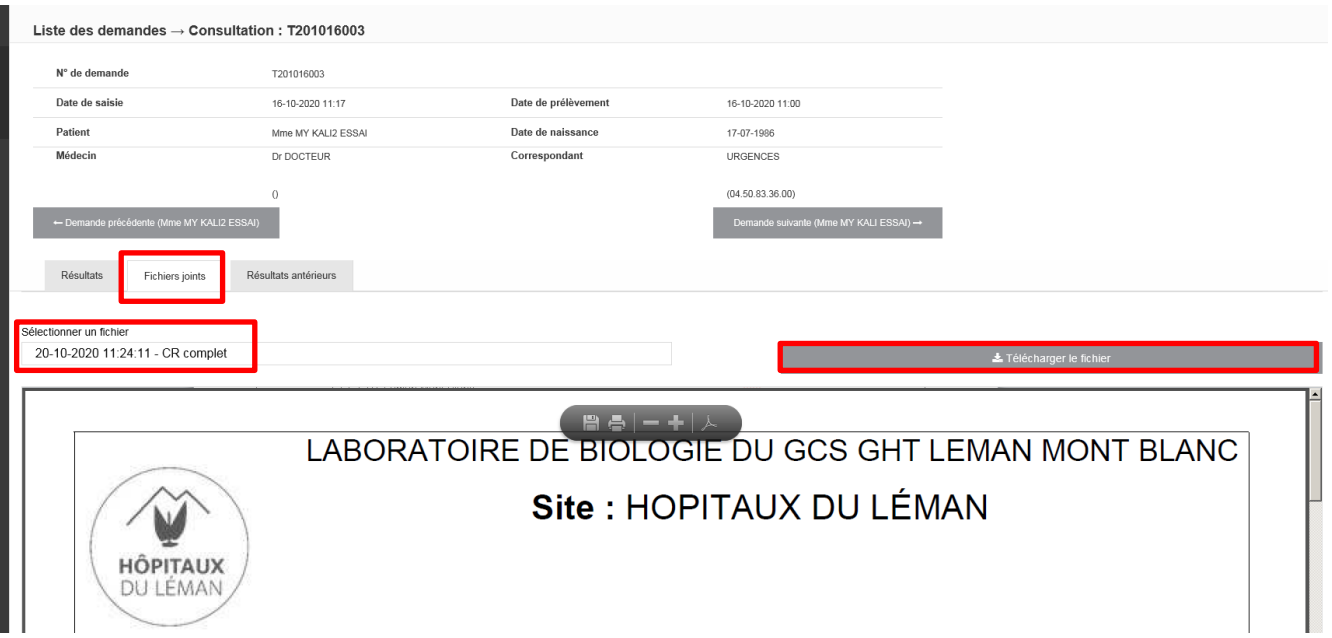

Ce document affiche le nom et la signature du biologiste ayant validé et peut être diffusé.

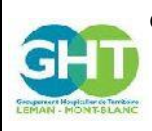

**Guide d'utilisation du serveur de résultats d'examens biologiques MyKali**

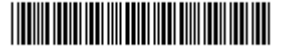

Onglet « Résultats antérieurs » qui vous donne accès à tous les dossiers du patient.

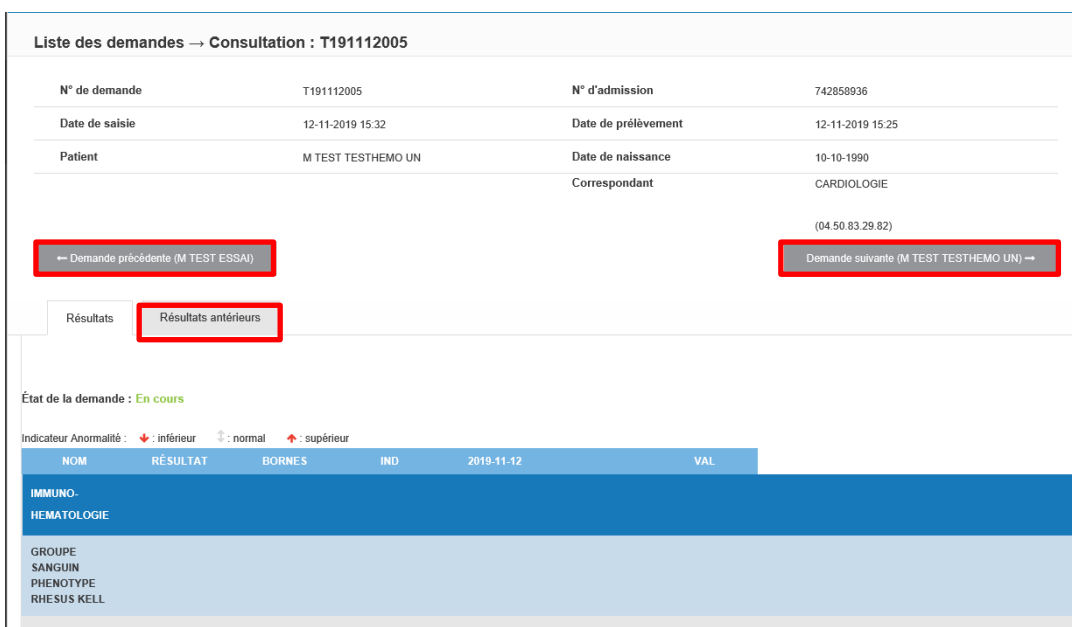

Vous pouvez naviguer d'un dossier à l'autre en utilisant les flèches « Demande précédente » ou « Demande suivante » s'il y en a.

### **3.6. Navigation dans MyKali**

Vous pouvez retourner à la liste des demandes et à l'écran de recherche en cliquant sur « Liste des demandes ».

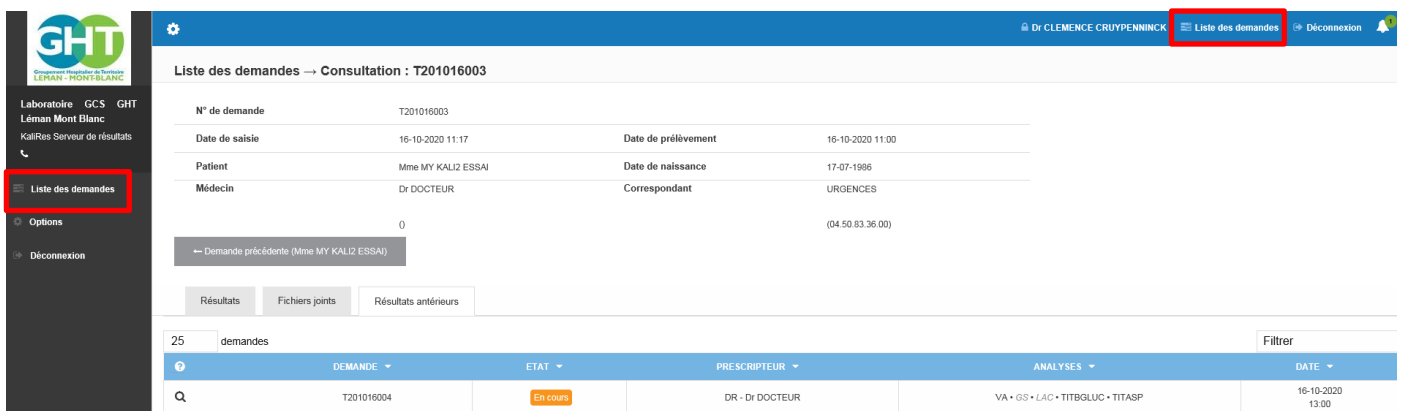

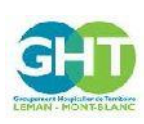

**Guide d'utilisation du serveur de résultats d'examens biologiques MyKali**

Ref : GCSH4-INS003 V02 Version : 02 Applicable le : 03-11-2020

**THE REAL PROPERTY OF STATE** 

## **3.7. Les options de MyKali**

En cliquant sur « Options » vous pouvez modifier votre votre mot de passe (connexion médecin)

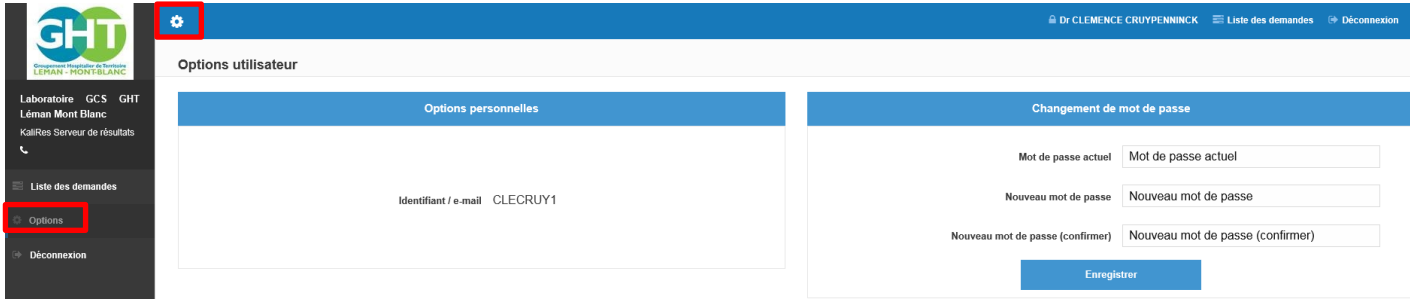

## **3.8. Déconnexion de MyKali**

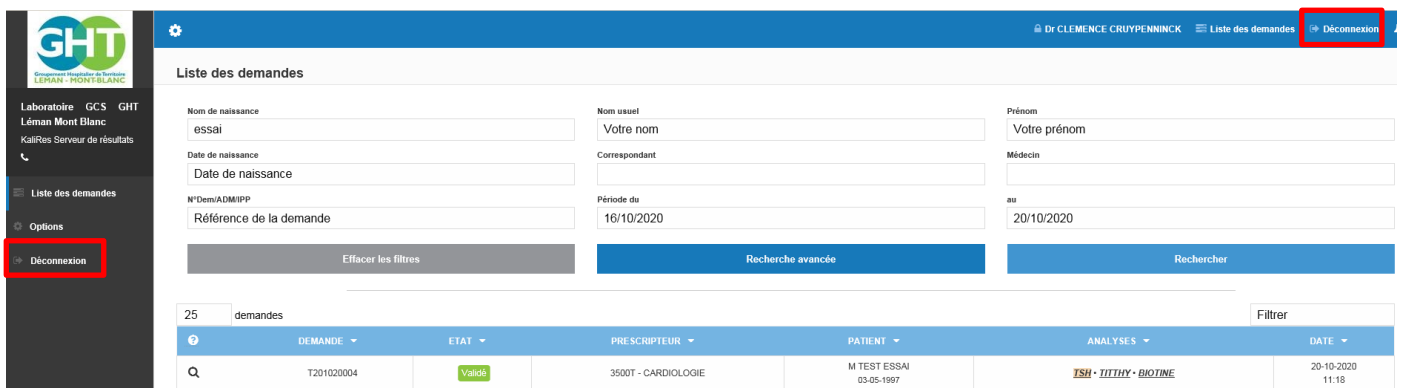